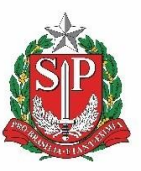

**GOVERNO DO ESTADO DE SÃO PAULO**  Secretaria de Gestão e Governo Digital São Paulo Previdência

## **Passo a Passo**

# **Expediente de Emissão de Certidão Negativa de Débitos ou Declaração Remuneratória – CND/DR**

### **Documento digital dentro do SEI-SP**

**Direcionado aos Órgãos/Entidades Emitentes**

**Elaborado pela DAF GFC SCA 23/05/2023**

#### **Passo a Passo – Expediente de Emissão de Certidão Negativa de Débito ou Declaração Remuneratória – CND/DR -SEI-SP**

1. Na tela inicial do SEI-SP, clique em Iniciar Processo;

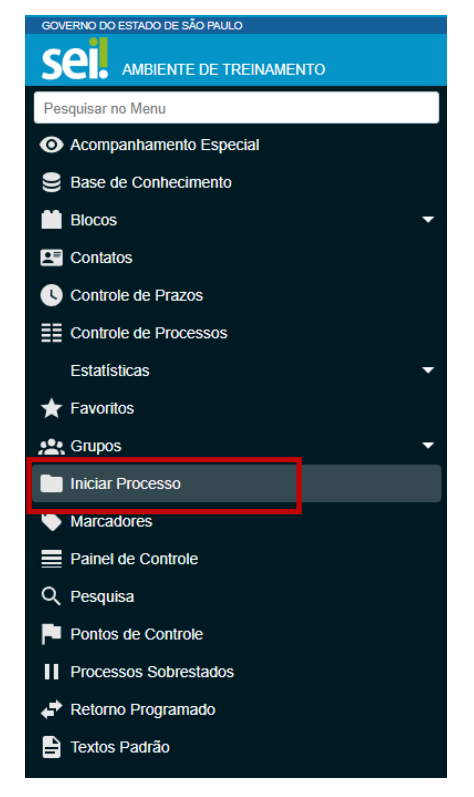

2. Escolha o tipo do processo. Caso não esteja aparecendo, clique em + e busque por **Expediente de Emissão de Certidão Negativa de Débitos ou Declaração Remuneratória – CND/DR;**

**Iniciar Processo** 

#### Escolha o Tipo do Processo: O

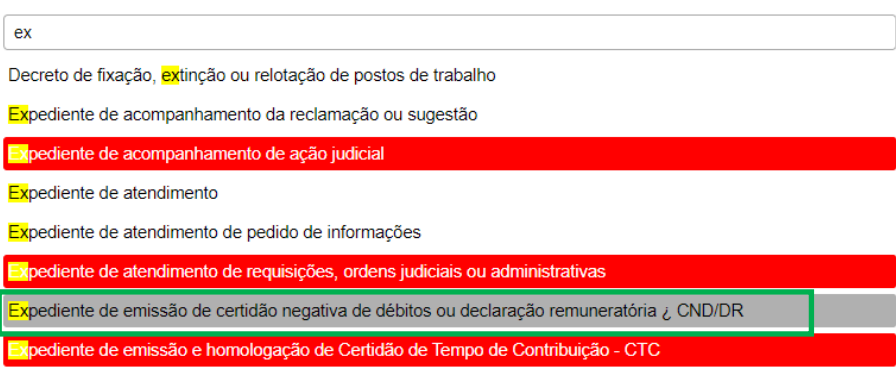

Processo de formalização e execução de acordo bilateral

#### 3No Preencha pelo menos os campos 'Interessado' e 'Assunto'. Há a opção de indicar outro usuário como responsável pela assinatura;

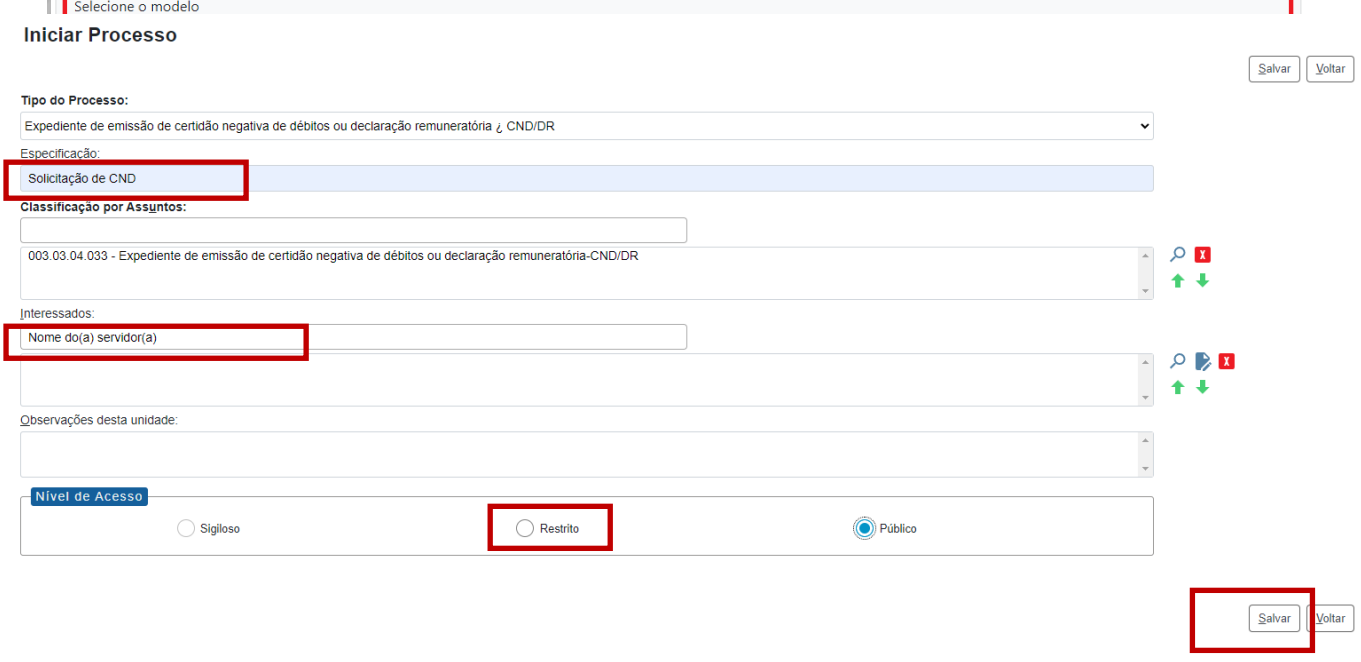

#### **Montando o Expediente**

4. Depois de devidamente assinado, dentro do expediente criado (documento principal), pressione o botão 'Incluir Documento';

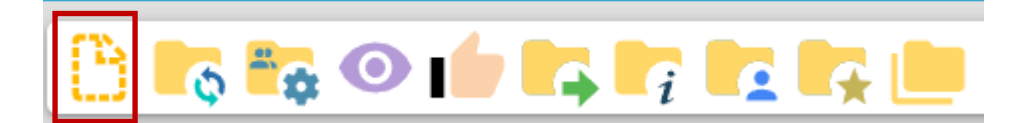

5. Escolha o tipo de Documento: Declaração;

#### Escolha o Tipo do Documento: O

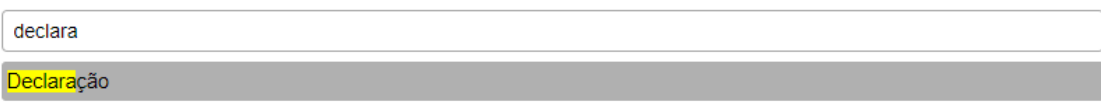

- 6. Na 'Descrição' preencha: Declaração de Situação Funcional;
- 7. Em 'Nome na Árvore': preencha com uma identificação para localização;
- 8. No campo 'Interessado', preencha com o nome completo do(a) servidor(a);
- 9. Preencha o Nível de Acesso: Restrito. Fundamentação legal: Informação pessoal (Art. 31 da Lei Federal nº 12.527/2011);
- 10. Clique em Salvar.

#### **Gerar Documento**

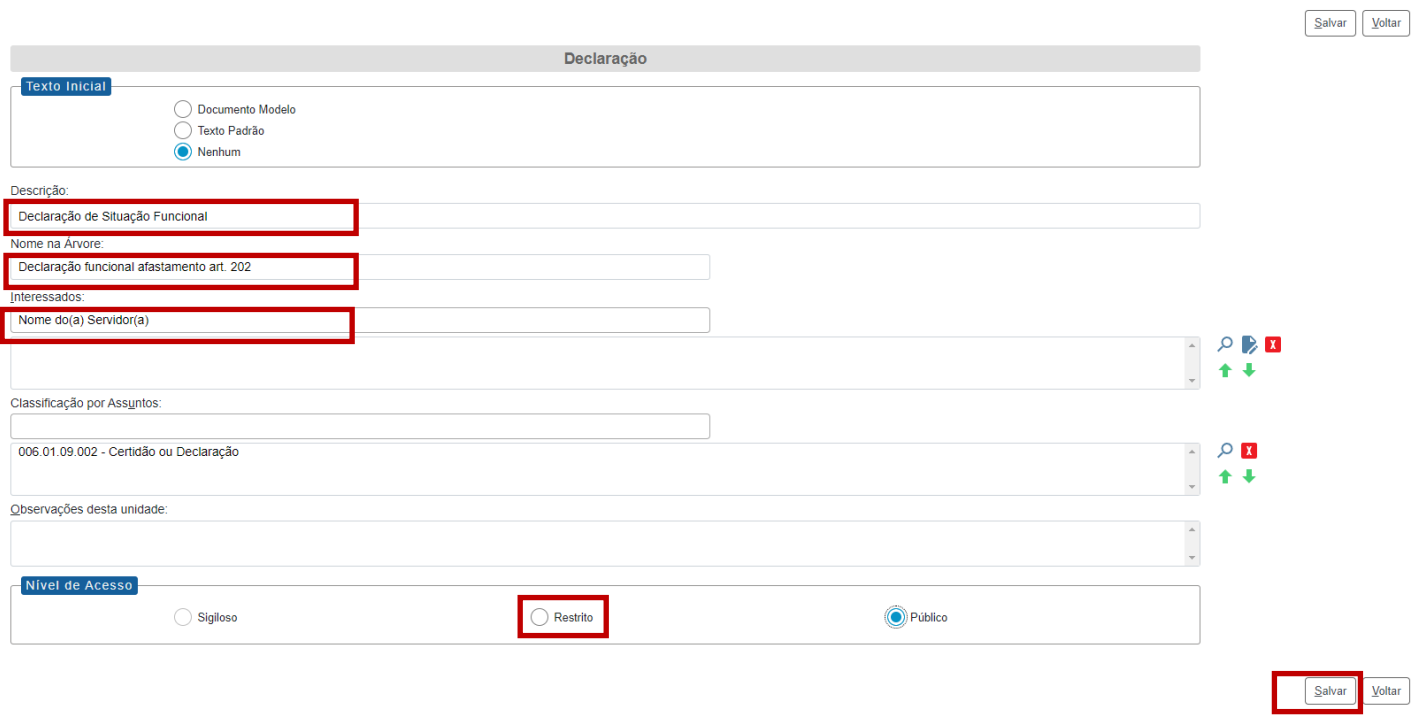

#### 11. Edite o documento na janela que abrirá.

#### 12. Clique em Assinar e, em seguida, Salvar.

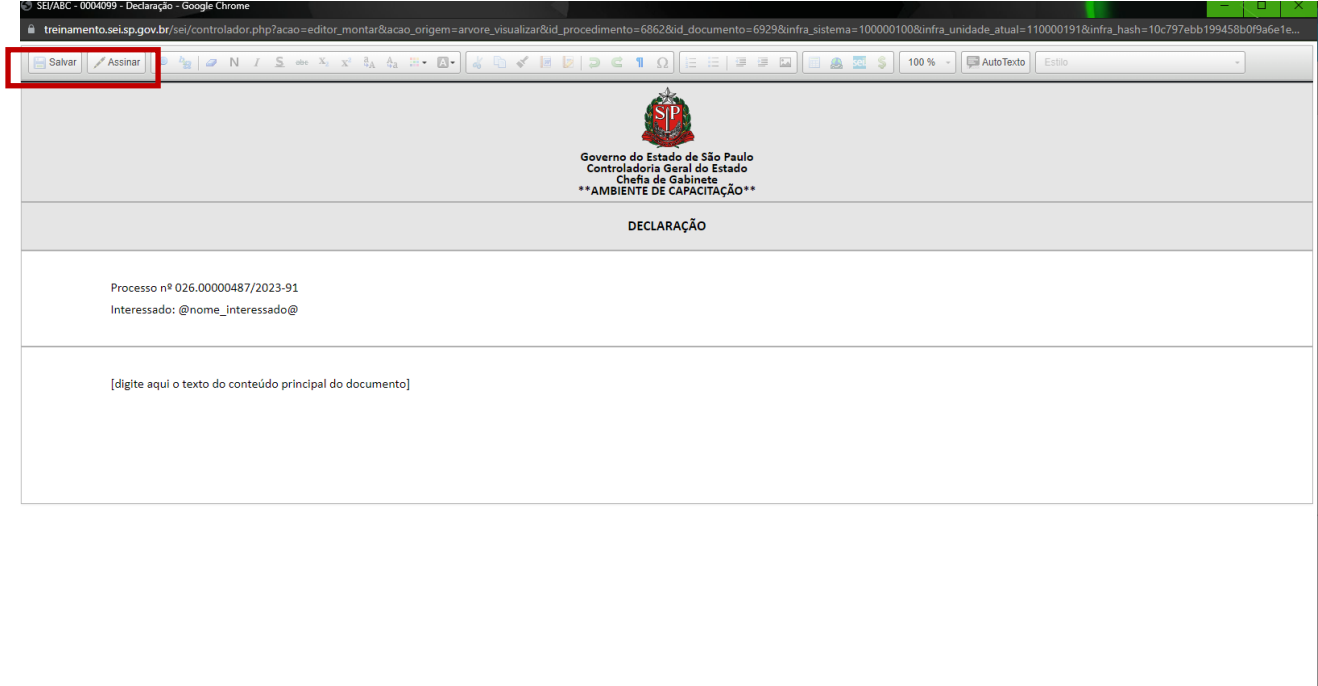

 DAF/GFC/SCA Passo a Passo – Expediente de Emissão de Certidão Negativa de Débitos ou Declaração Remuneratória – CND/DR Página 4 de 5

- 13. Clique no número do processo;
- 14. Clique em Incluir documento;
- 15. Escolha o tipo do documento: Externo;
- 16. Na tela 'Registrar Documento Externo', selecione o tipo de documento que será anexado e a data do documento.

Para o expediente faz-se necessário anexar:

- ➢ RG ou outro documento oficial de identificação;
- ➢ CPF (se não houver no documento acima).
- 17. Preencha o número do documento e o nome na árvore. Exemplo: RG de (nome do servidor)
- 18. Preencha o formato: Digitalizado nesta Unidade;
- 19. Tipo de Conferência;
- 20. Interessado: Nome completo do(a) servidor(a);
- 21. Nível de Acesso: Restrito. Fundamentação legal: Informação pessoal ((Art. 31 da Lei Federal nº 12.527/2011);
- 22. Anexe o arquivo digitalizado;
- 23. Clique em Salvar.

Repita o processo acima (passos 16 a 26) para cada documento a ser anexado ao processo.

Registrar Documento Externo

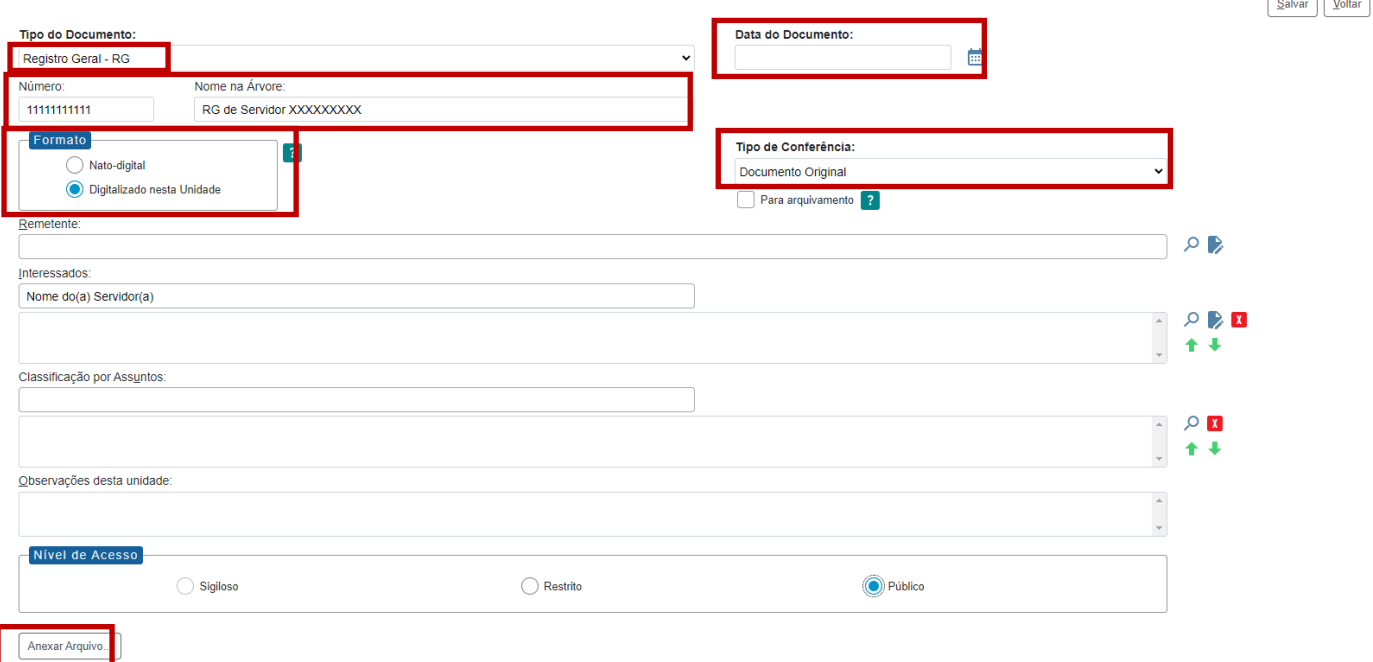

24. Por fim, envie o processo para a Unidade PROT-SCA-AFAST.

**Observação: caso a unidade PROT-SCA-AFAST encontre alguma divergência ou faça alguma solicitação de esclarecimentos ou exigências, o expediente será tramitado à unidade de origem para atendimento do solicitado. A documentação deverá ser anexada ao expediente original (a partir do passo 7). Não deve ser aberto um novo expediente e a exigência não pode ser enviada como um expediente de atendimento, sendo este novo documento uma parte integrante do expediente original.**